タクエーワン株式会社

Rev 1.20.00

## Renesas R5F565N9(RX65N-1MB)用サンプル

### (e2studio RX65N\_ccrx\_udp\_client\_AES\_uselib)の説明

## (e2studio Version:2024-04 / Azure RTOS Version 6.2.1 rel-rx-2.0.0)

- 1. Sampleの免責について
	- ・Sample に関する Tel/Fax でのご質問に関してはお受けできません。ただし、メールでのご質 問に関してはお答えするよう努力はしますが、都合によりお答えできない場合もありますので 予めご了承願います。
	- ・Sample ソフトの不具合が発見された場合の対応義務はありません。また、この関連ソフトの 使用方法に関する質問の回答義務もありませんので承知の上ご利用下さい。
	- ・Sample ソフトは、無保証で提供されているものであり、その適用可能性も含めて,いかなる 保証も行いません。また,本ソフトウェアの利用により直接的または間接的に生じたいかなる 損害に関しても,その責任を負わないものとします。
- 2.サンプルのプロジェクト名

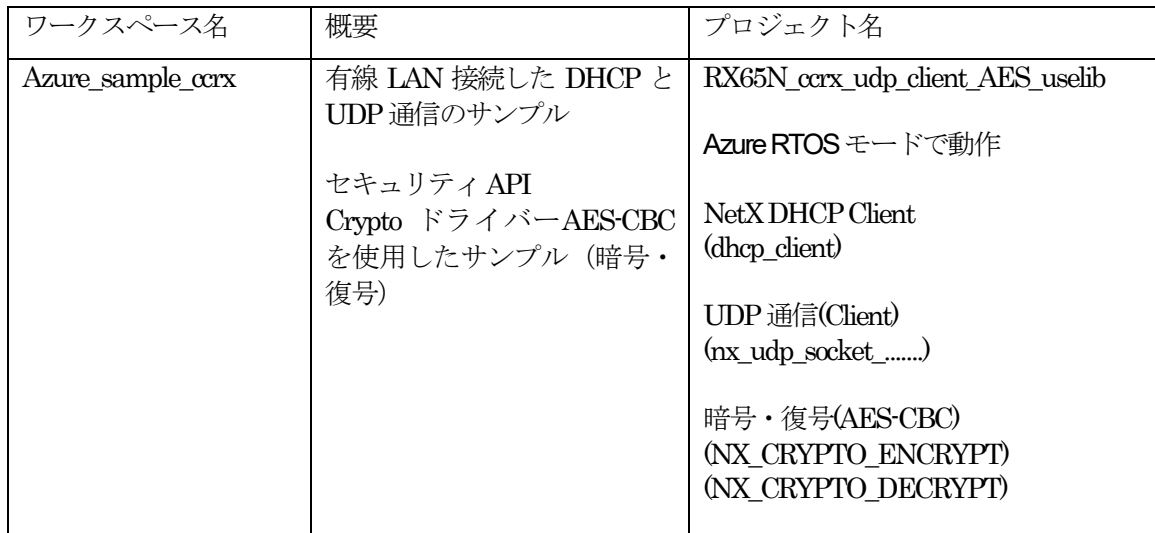

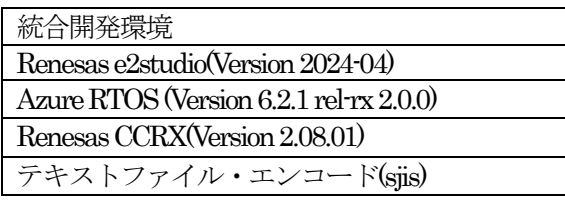

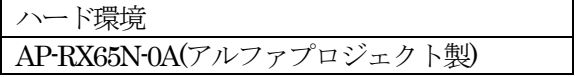

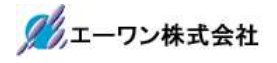

3.Tera Term Proのインストール

①「teraterm-4.106.exe」を検索してダウンロードする。 ②PCにインストールし実行する ③シリアルポートの設定

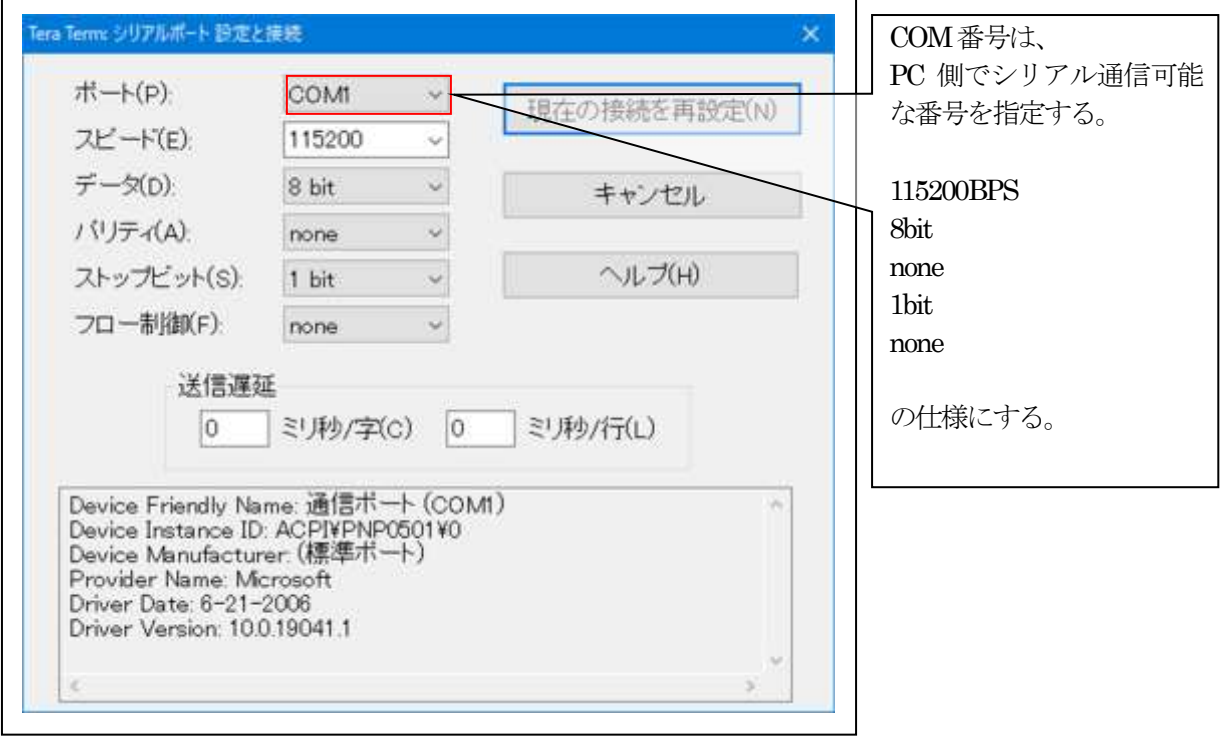

### ④端末の設定

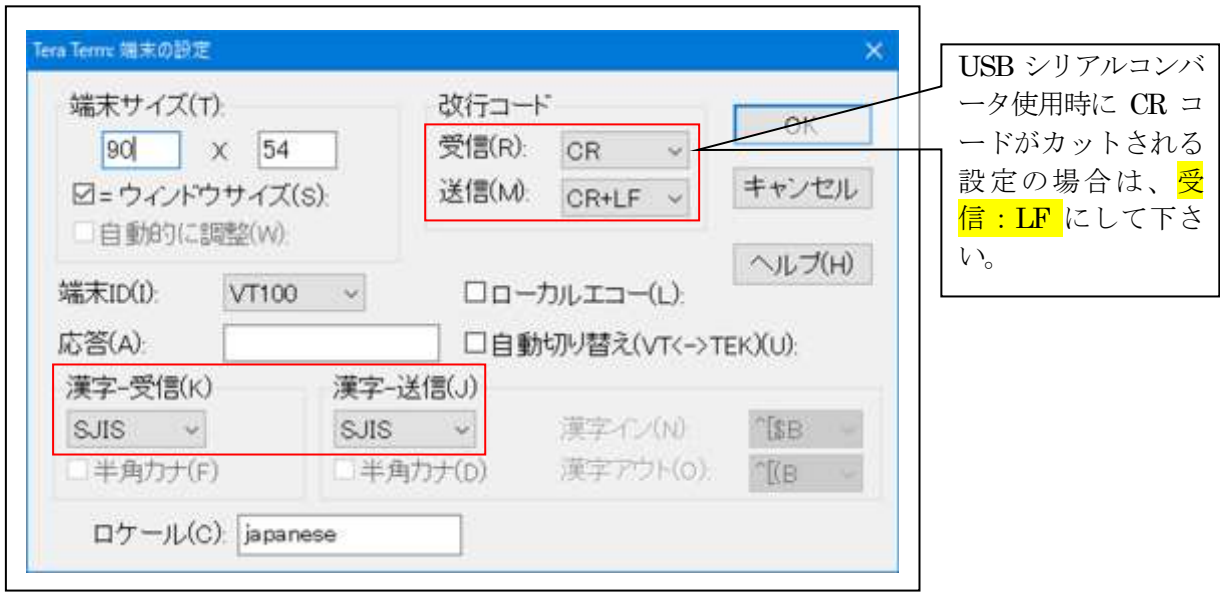

赤枠の設定にする。

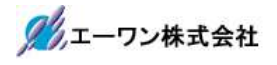

## 4.動作構成

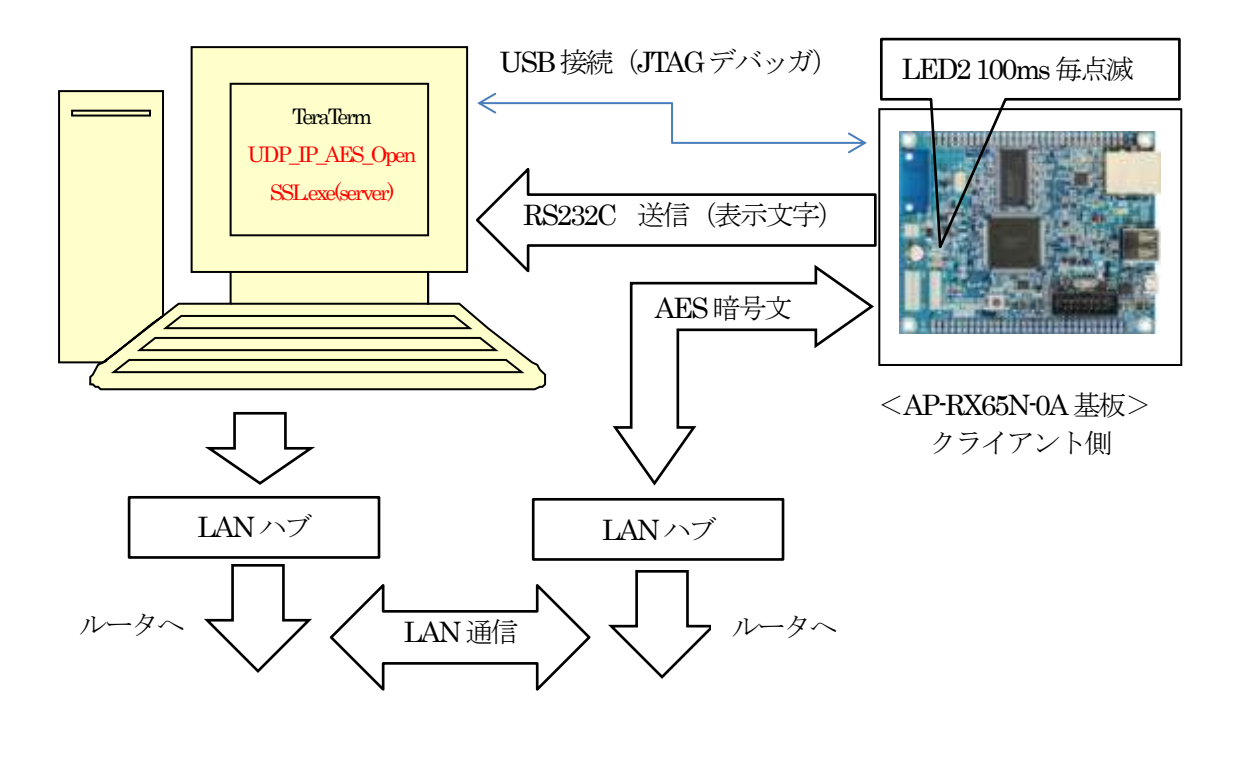

#### <UDP\_IP\_AES\_OpenSSL.exeの処理> 【Plain mode】

- 1. 平文を受信する。
- 2.受信した平文をそのまま送信する。

### 【AES-CBC mode】

- 1. 暗号文を受信する。
- 2.受信した暗号文を復号して表示する。
- 3.復号文を暗号化した文章を送信する。

#### <RX65N\_ccrx\_udp\_client\_AES\_uselibの処理> 【Plain mode】

- 1. 平文を送信する。
- 
- 2.受信した平文をTeraTermに表示する。

#### 【AES-CBC mode】

- 1.AES(CBC)暗号化した文章を送信する。
- 2.受信した暗号文を復号して TeraTerm に表 示する。

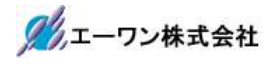

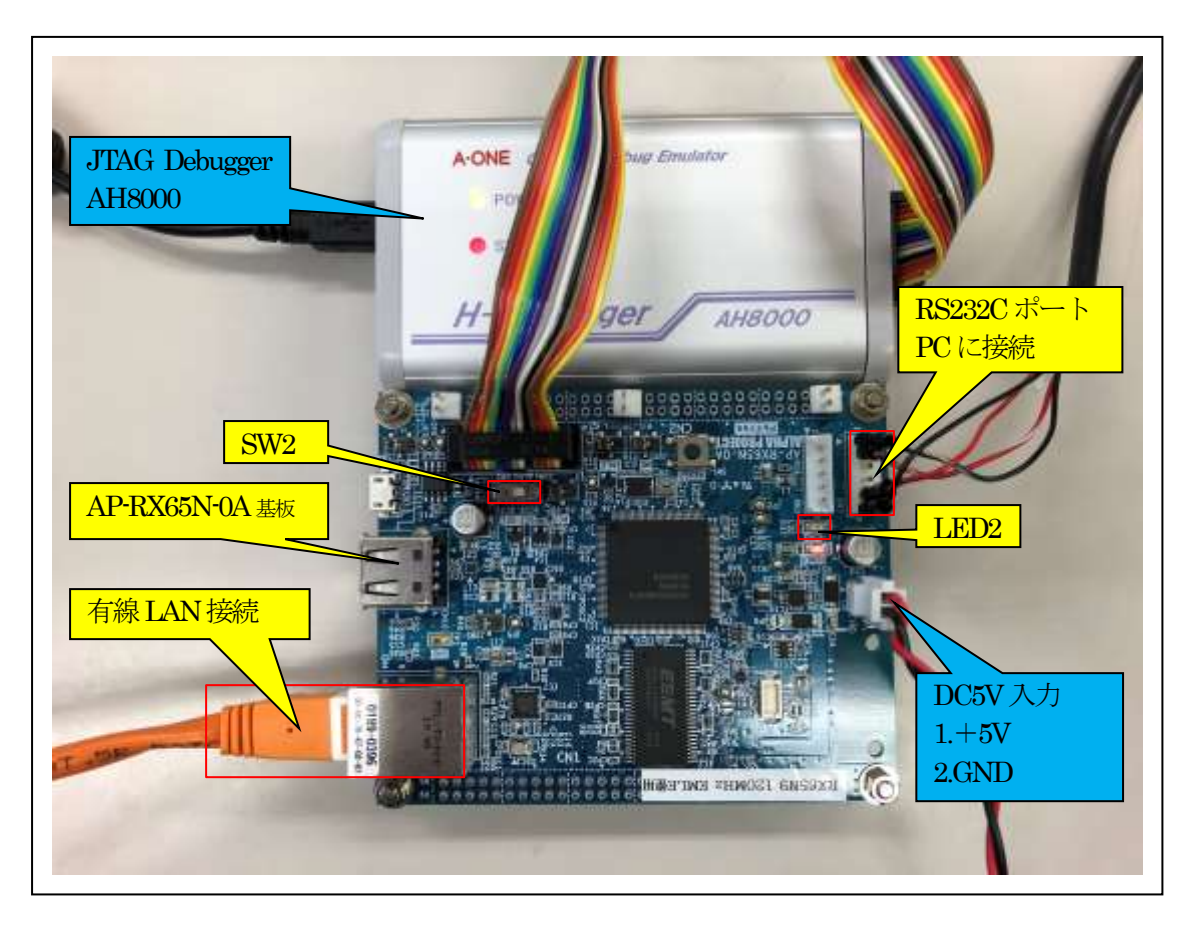

①Windoes-PCと接続するRS232Cケーブルは、製作が必要です。 ②「RS232C-Driver」は、下記URLの「RS232CAB4」を推奨します。

[http://tool-kobo.ddo.jp/Files/Product/RS232\\_422/RS232CAB.htm](http://tool-kobo.ddo.jp/Files/Product/RS232_422/RS232CAB.htm)

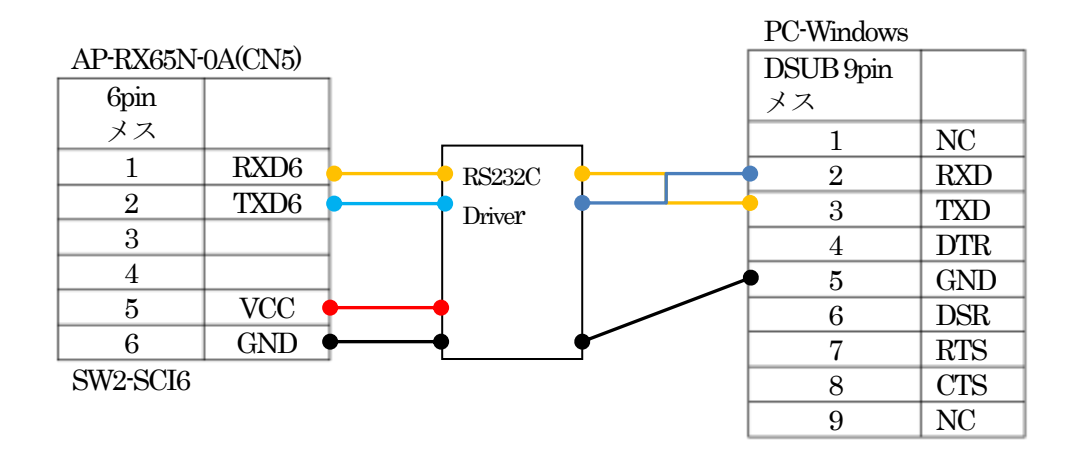

# 5.「RX65N\_ccrx\_udp\_client\_AES\_uselib」サンプルの説明

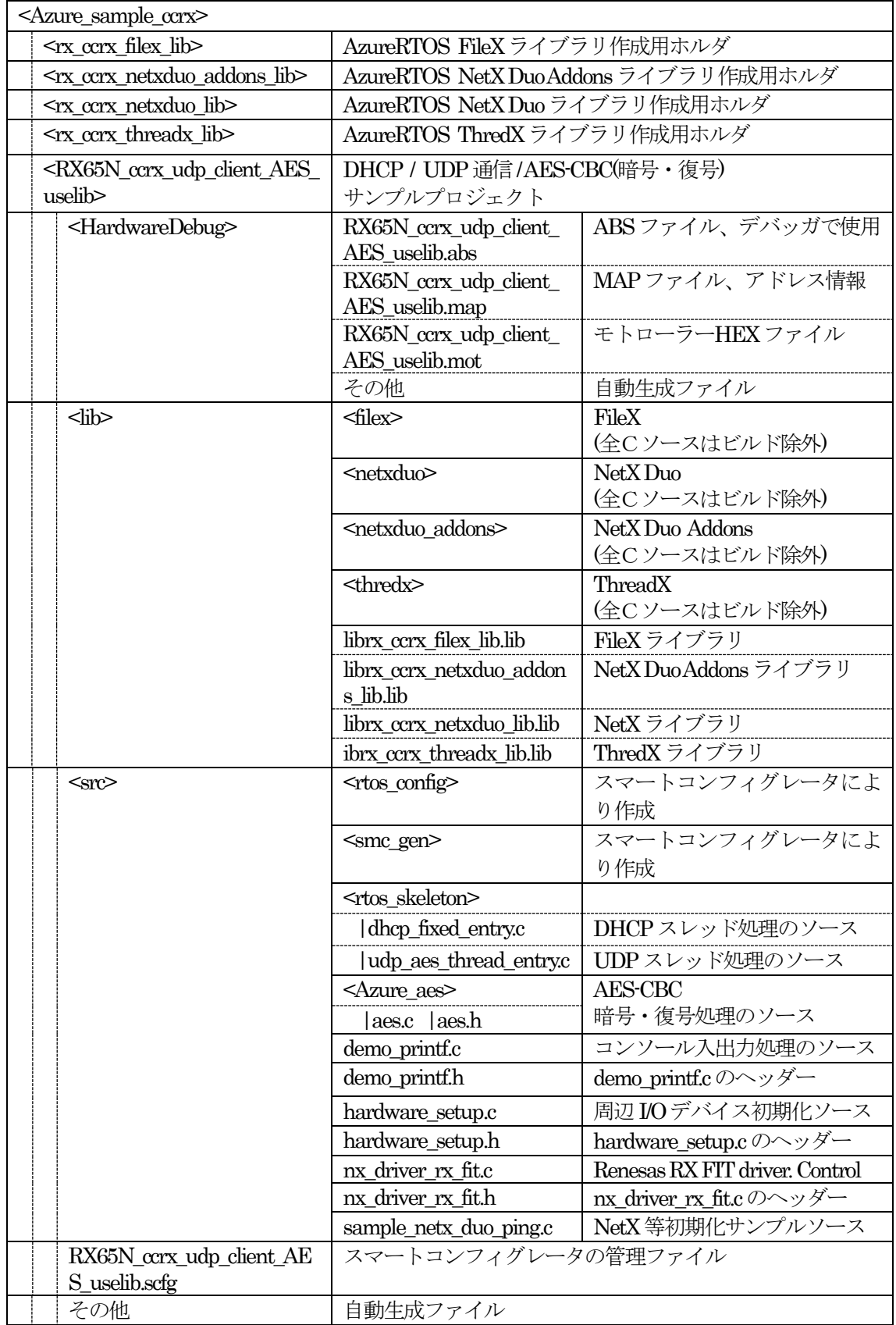

5-1.フォルダ構成とファイル名【<ホルダ名>を示す】

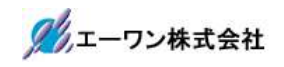

## 1) MACアドレスの定義場所

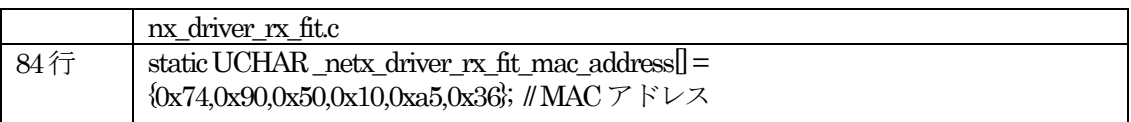

5-2. Macro Definesの説明

| Macro Name                                   | 值              | 説明                                           |
|----------------------------------------------|----------------|----------------------------------------------|
| NX ENABLE DHCP                               | $\Omega$       | DHCP Client Disable                          |
|                                              |                | ◎ソースコードに直接IPアドレスを記述                          |
|                                              |                | sample_netx_duo_ping.c:                      |
|                                              |                | $status = nx_i p_c \nreate($                 |
|                                              |                | $&ip_0,$                                     |
|                                              |                | "NetX IP Instance 0",                        |
|                                              |                | $#$ if (NX ENABLE DHCP = 1)                  |
|                                              |                | IP_ADDRESS $(0,0,0,0)$ ,                     |
|                                              |                | IP ADDRESS(255,255,255,0),                   |
|                                              |                | #else                                        |
|                                              |                | IP ADDRESS(192,168,21,95),<br>//固定IPアドレス     |
|                                              |                | <b>IP ADDRESS(255,255,255,0)</b> , ∥サブネットマスク |
|                                              |                | #endif                                       |
|                                              |                | $&$ pool 0,                                  |
|                                              |                | nx_driver_rx_fit,                            |
|                                              |                | (UCHAR*)ip_thread_stack,                     |
|                                              |                | sizeof(ip_thread_stack),<br>1);              |
|                                              |                | DHCP Client Enable                           |
| TX INCLUDE USER DEFINE FILE                  | 1              | 「tx user.h」を有効にする                            |
|                                              |                |                                              |
| NX_INCLUDE_USER_DEFINE_FILE                  |                | 「nx user.h」を有効にする                            |
| FX_INCLUDE_USER_DEFINE_FILE                  |                | 「fx user.h」を有効にする                            |
| NXD_MQTT_CLOUD_ENABLE                        |                | MQTTメッセージングプロトコルを有効にする                       |
| NX SECURE ENABLE                             |                | MQTTクライアントはTLSサポート付きで構築さ                     |
|                                              |                | れる                                           |
| NX ENABLE EXTENDED NOTIFY S<br><b>UPPORT</b> |                | 多くのコールバックフックを有効にする                           |
| NX_ENABLE_IP_PACKET_FILTER                   |                | IPパケットを有効にする                                 |
| FLATCC_NO_ASSERT                             |                | FLATCC をアサートしない                              |
| NX_AZURE_IOT_LOG_LEVEL                       | $\Omega$       | NX_AZURE ログ関数を使用しない                          |
|                                              | $\mathbf{1}$   | LogError()を使用する                              |
|                                              | $\overline{2}$ | LogError()/LogInfo()を使用する                    |
|                                              | 3              | LogError()/LogInfo()/LogDebug()を使用する         |

5-3.サンプルの動作説明(基板側AP-RX65N-0A)

1) DHCP無効時 (NX ENABLE DHCP=0)

<DHCP FIXED Thread>

Term画面

- $<$  1  $>$  ["Driver INITIALIZE\_DONE.."
- $<$  2 > ["<Wait for IP address acquisition>.."]
- $<$  3  $>$  ["LINK Status Check..."]

<成功画面>

IPアドレス確立により、基板上のLED2を100msec毎に点滅

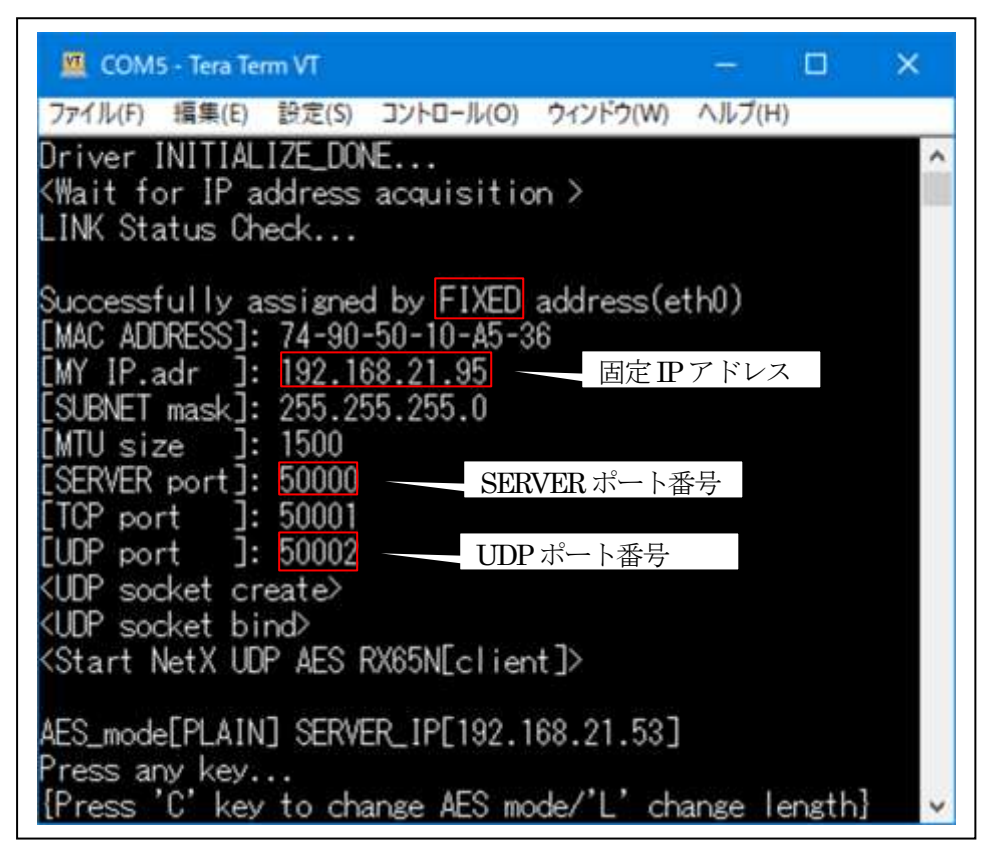

<失敗>

IPアドレス未確立により、基板上のLED2を500msec毎に点滅

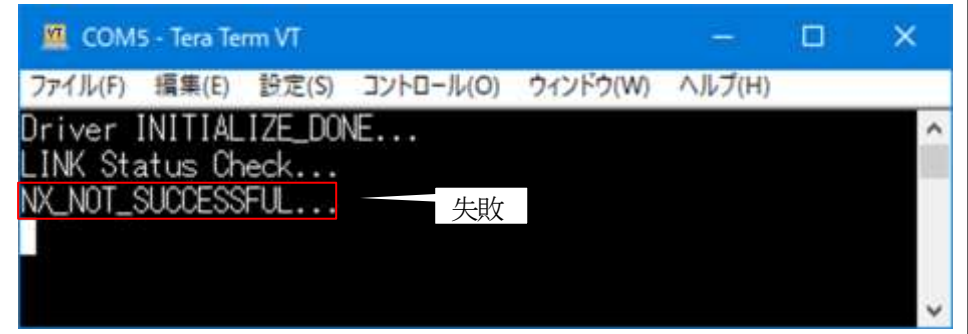

2) DHCP 有効時 (NX ENABLE DHCP= 1) <DHCP FIXED Thread>

Term画面

- $<$  1 > ["Driver INITIALIZE\_DONE..."]
- $<$  2  $>$  ["<Wait for IP address acquisition>.."]
- $<$  3  $>$  ["LINK Status Check..."]
- $<$  4  $>$  ["DHCP In Progress..."]
- $< 5$  > ["Wait until address resolved..."]

<成功画面>

IPアドレス取得により、基板上のLED2を100msec毎に点滅

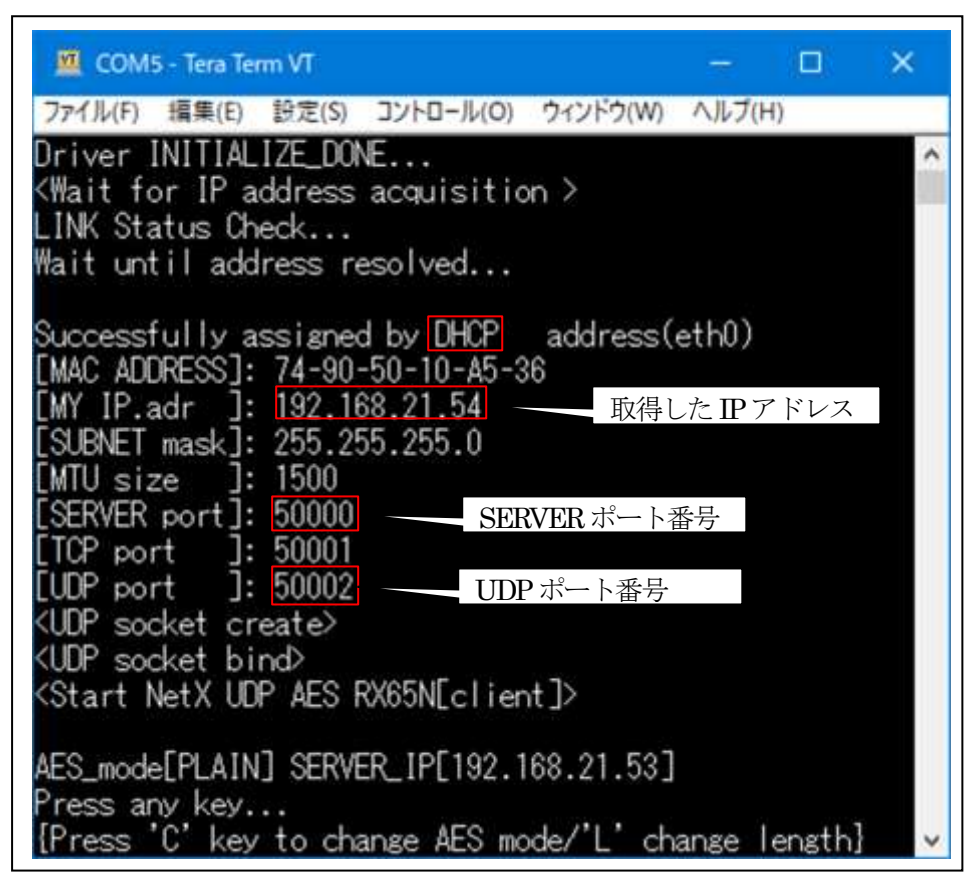

<失敗画面>

IPアドレス未取得により、基板上のLED2を500msec毎に点滅

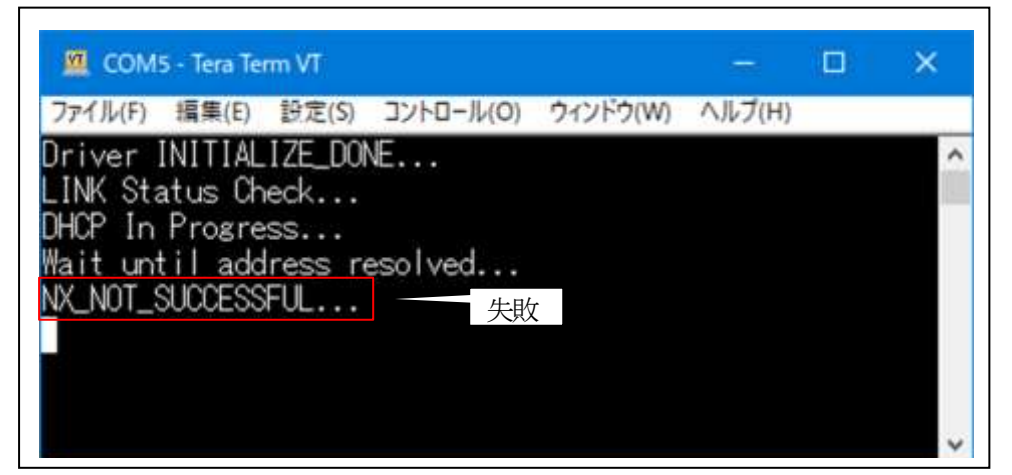

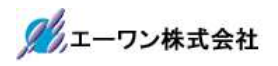

# 3)UDP/IP送受信

 $<$ UDPAES Thread $>$ 

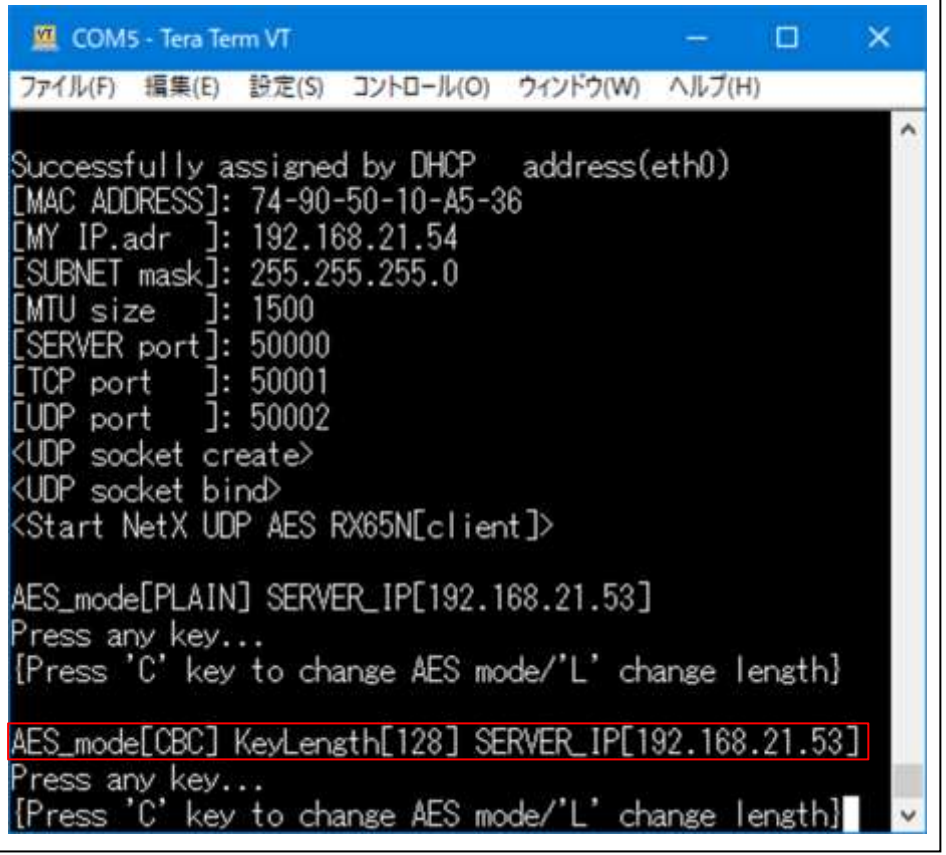

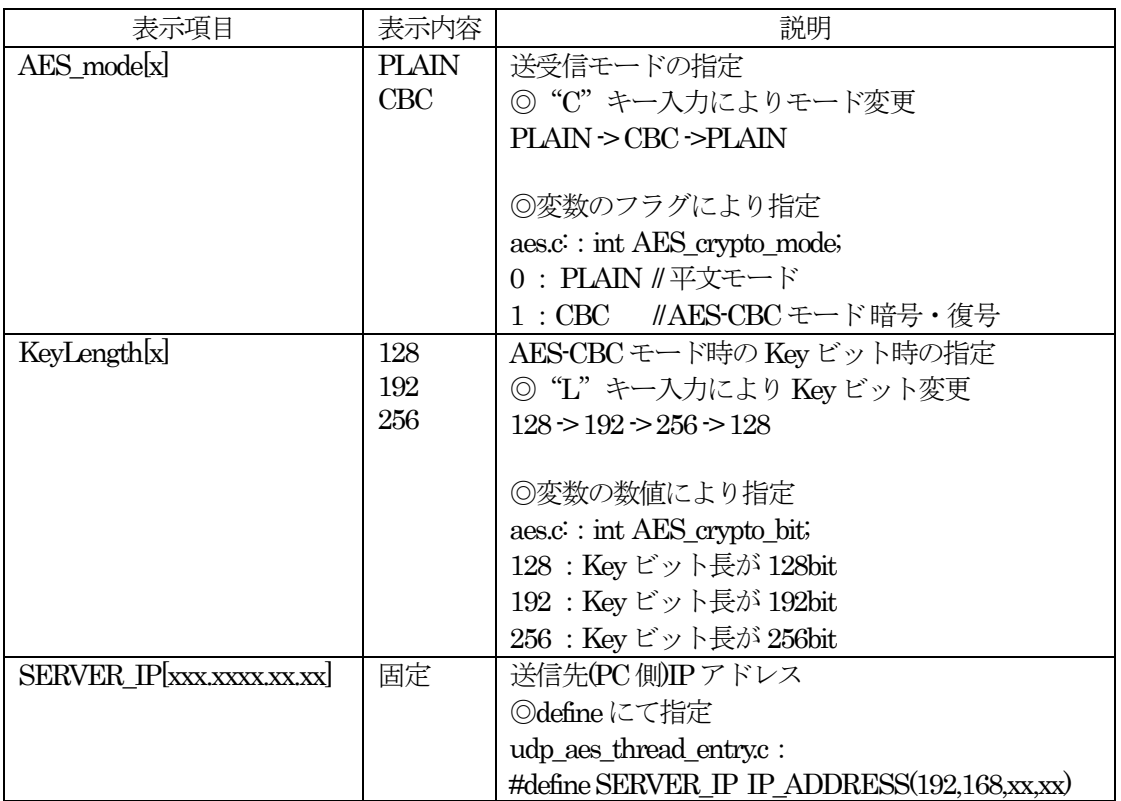

5-4. Windows PC 側のテストプログラムで動作確認 (PLAIN (平文) モード)

1)「UDP IP AES OpenSSL.exe」を起動する。(各モード共通)

プログラム場所【¥\_PC\_Test\_OpenSSL】サンプルの解凍ホルダ

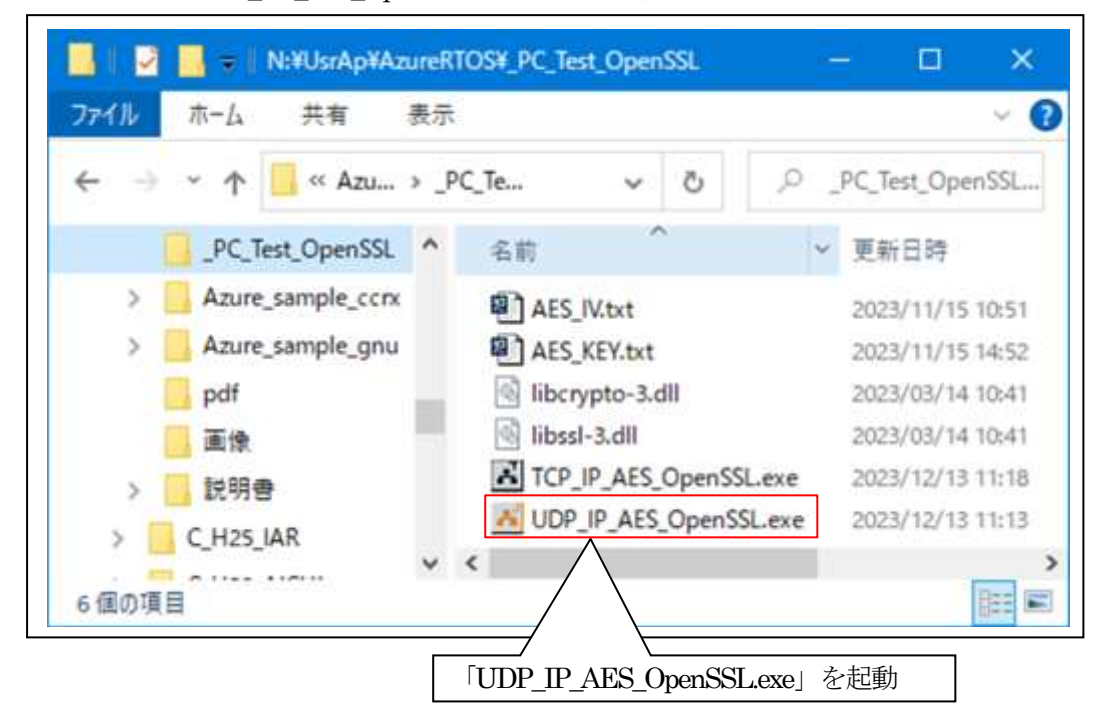

2)「UDP IP AES OpenSSL」の各項目を設定して接続する。

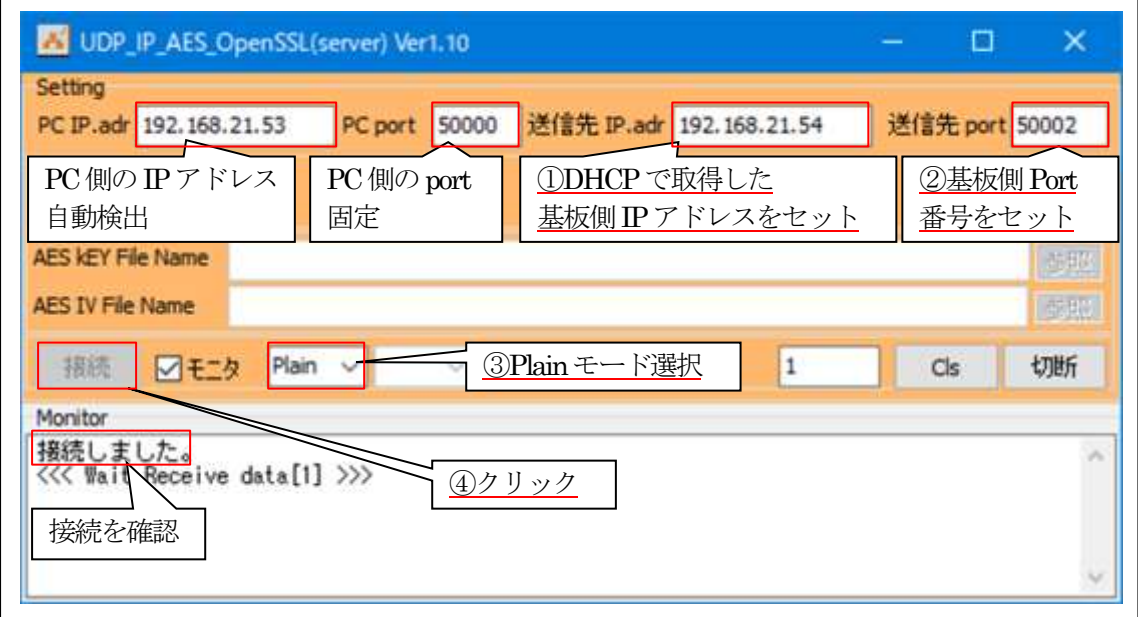

3)基板側の各項目の確認と設定。

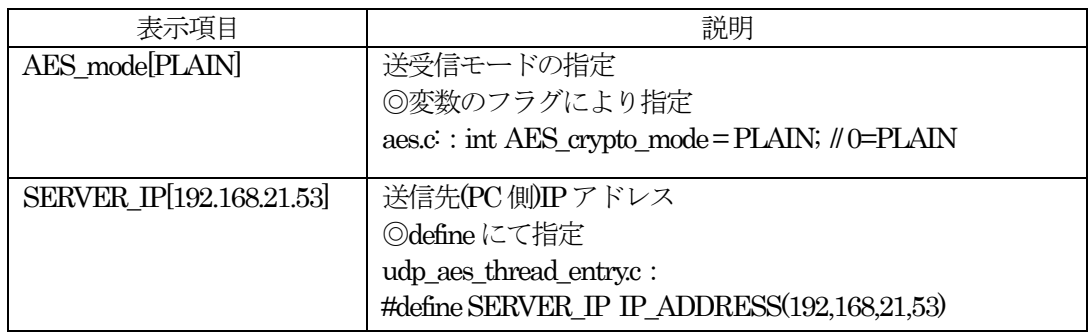

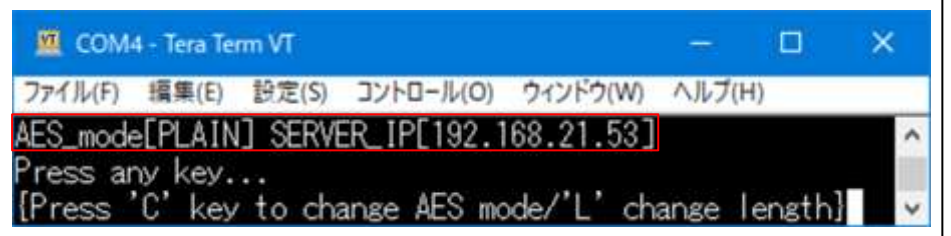

4)基板側からPC(server)側へ平文テキストを送信する。

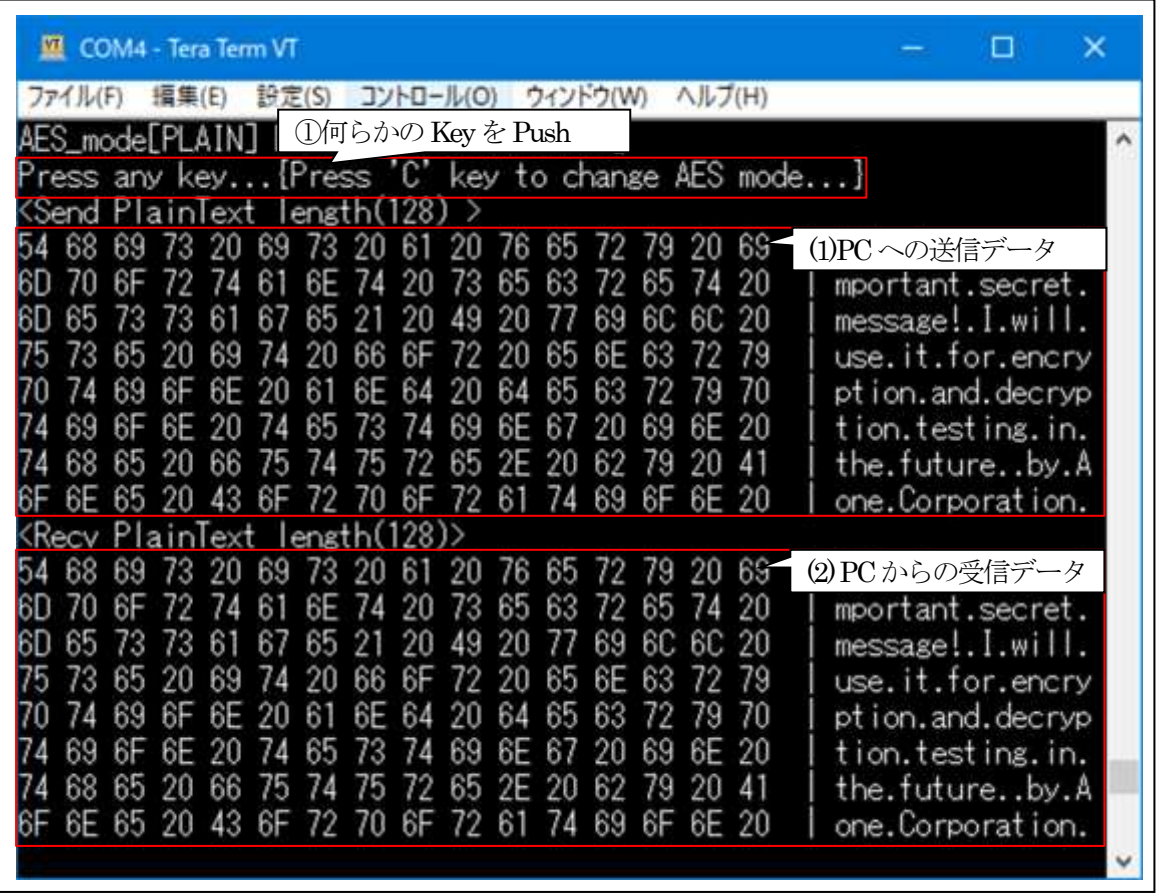

☆受信処理が失敗した場合は「<mark>Ctrl+C</mark>」Key-Pushで中断する。

5)基板側の原文保存場所(各モード共通)

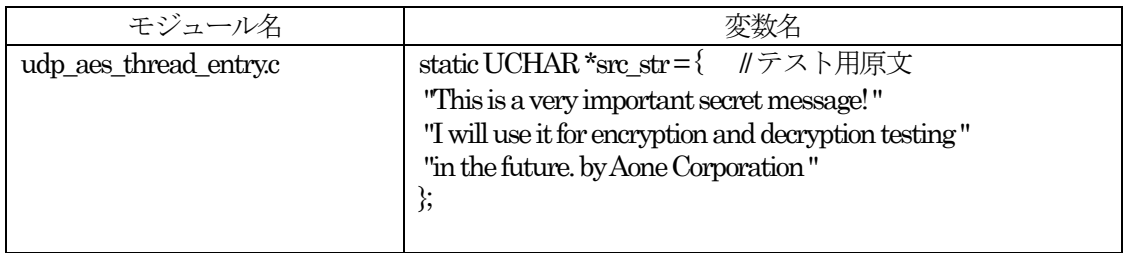

## 6)「UDP\_IP\_AES\_OpenSSL」側の送受信を確認する。

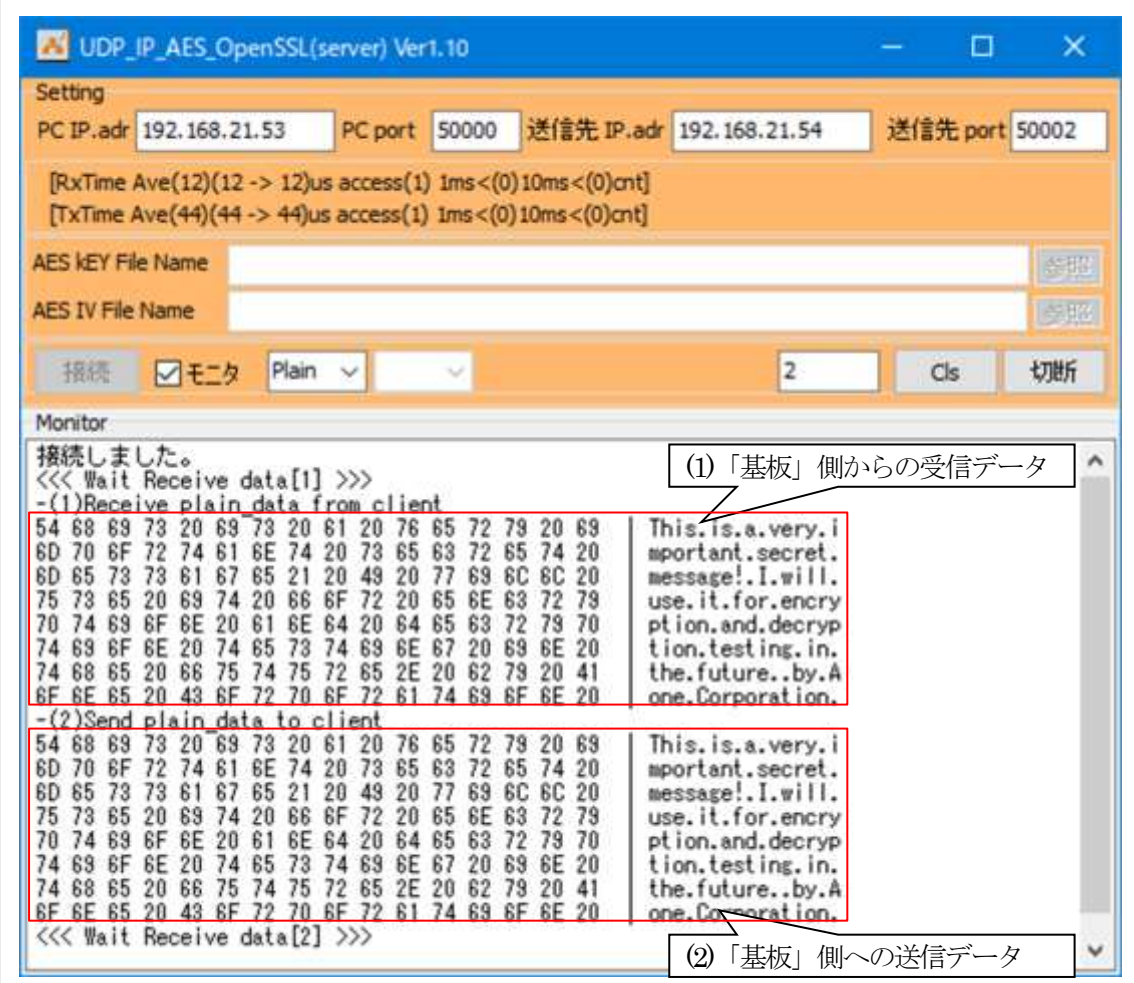

☆受信データをそのまま送信します。(ループバック)

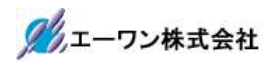

7)「UDP\_IP\_AES\_OpenSSL」その他の操作(各モード共通)

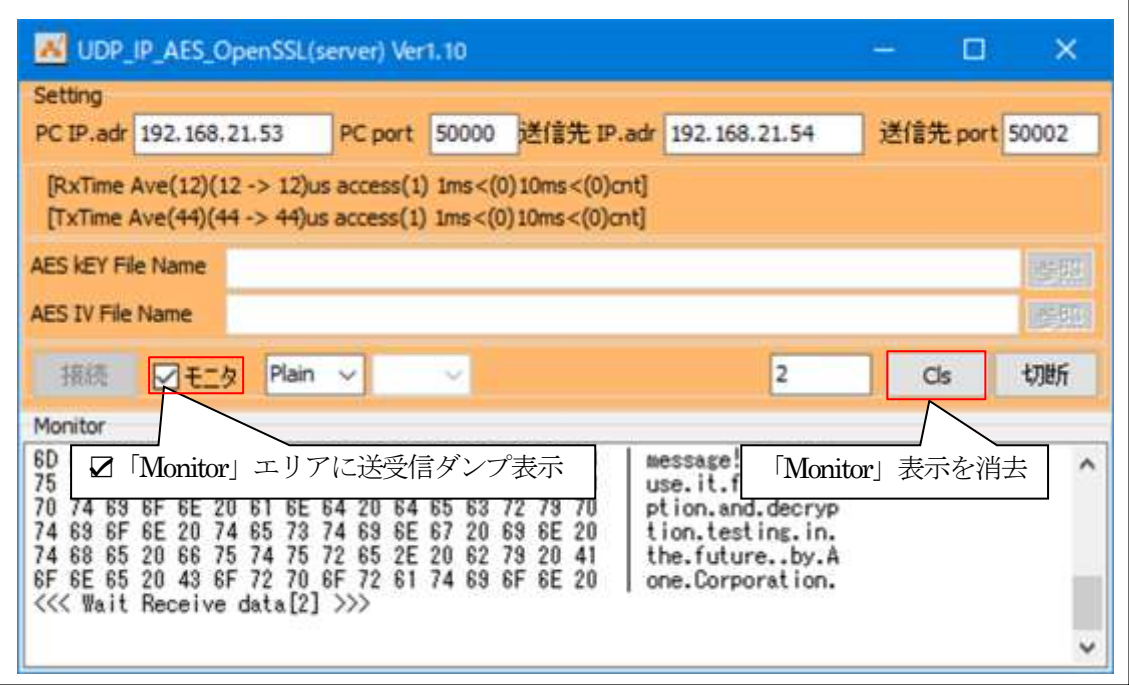

8)UDP\_IP-Portを「切断」する。(各モード共通)

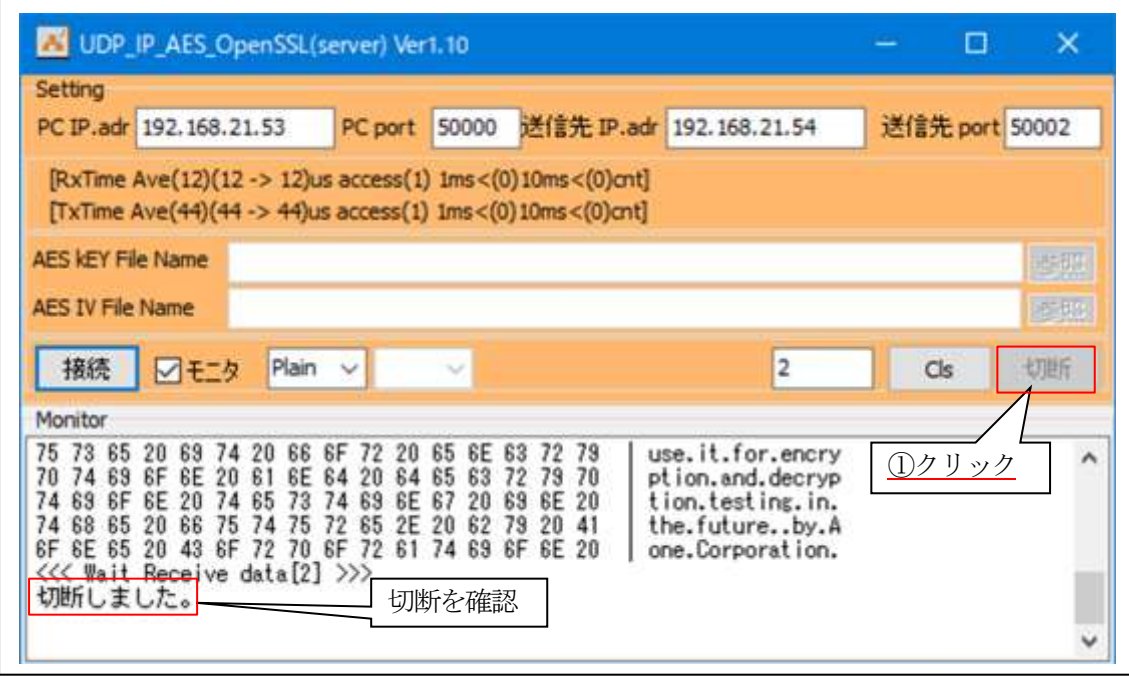

5-5. Windows PC側のテストプログラムで動作確認 (AES-CBCモード)

- 1)「UDP\_IP\_AES\_OpenSSL.exe」を起動する。
- 2)「UDP\_IP\_AES\_OpenSSL」の各項目を設定して接続する。

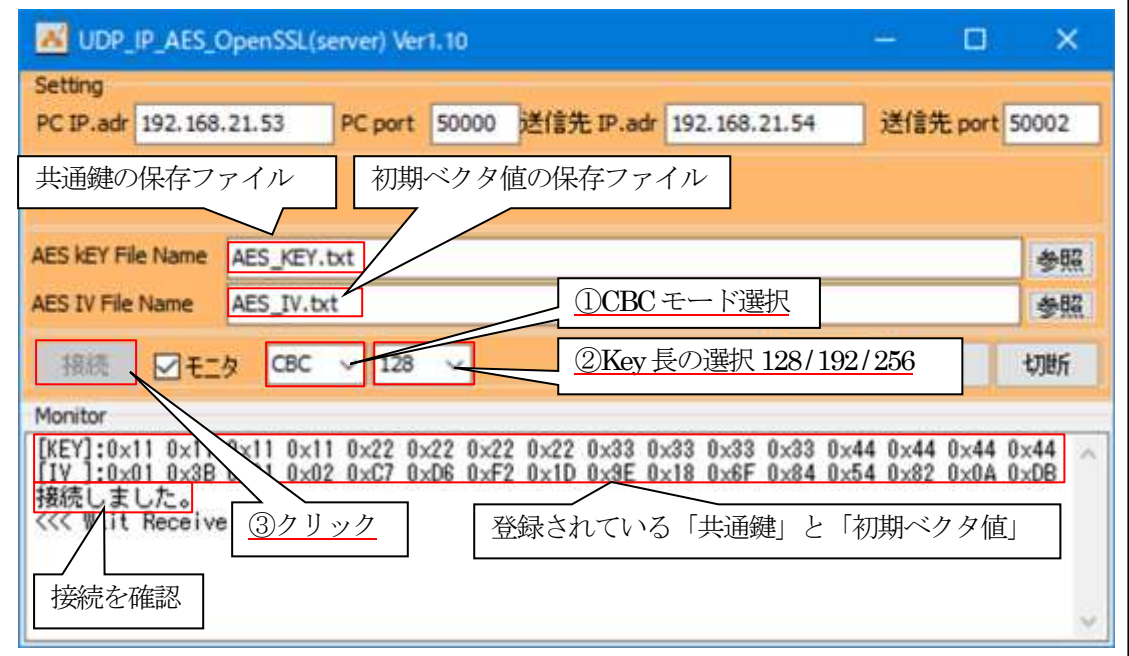

3)「AES KEY.txt」「AES IV.txt」の説明

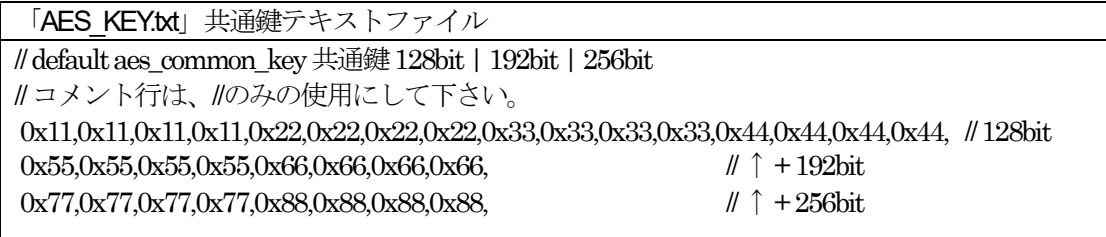

☆共通鍵を変更する場合は、基板側と同等の鍵を適当なエディタで変更する。

「AES\_IV.txt」初期ベクタ値テキストファイル // default aes\_initial\_vect 初期化ベクタ // コメント行は、//のみの使用にして下さい。 0x01,0x3B,0x01,0x02,0xC7,0xD6,0xF2,0x1D,0x9E,0x18,0x6F,0x84,0x54,0x82,0x0A,0xDB

☆初期ベクタ値を変更する場合は、基板側と同等の初期ベクタ値を適当なエディタで変更する。

# 4)基板側の各項目の確認と設定。

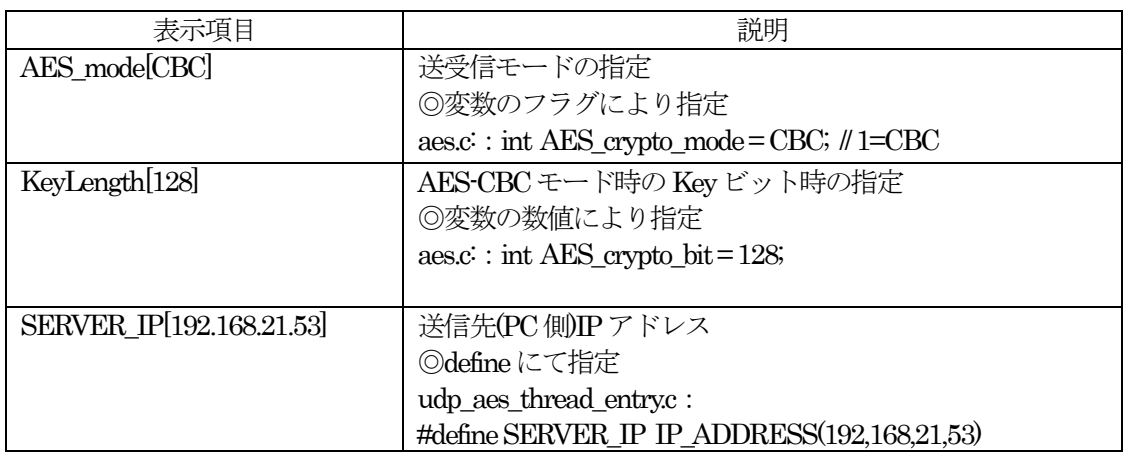

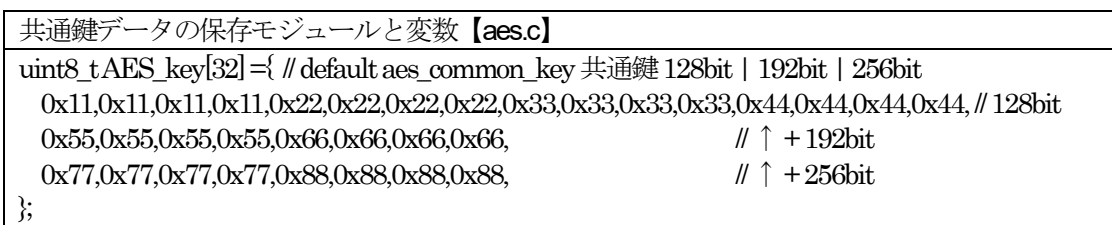

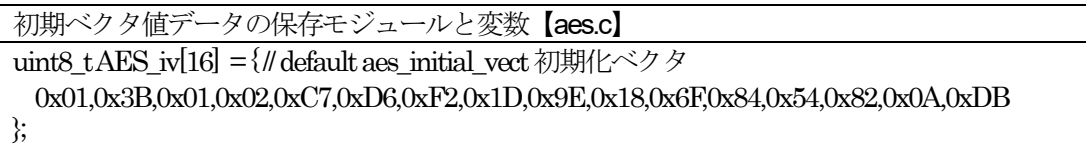

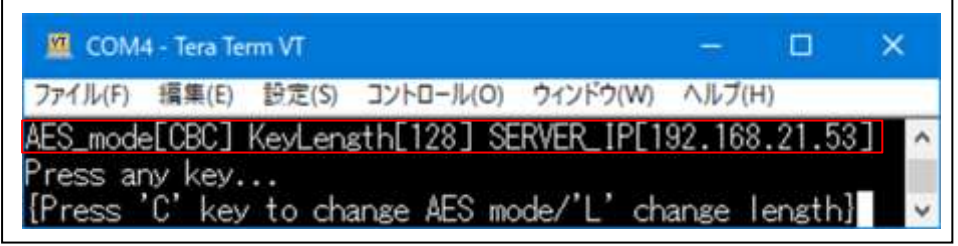

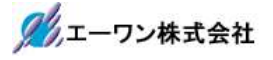

<sup>5)</sup> 基板側から PC(server)側へAES-CBC暗号テキストを送信する。

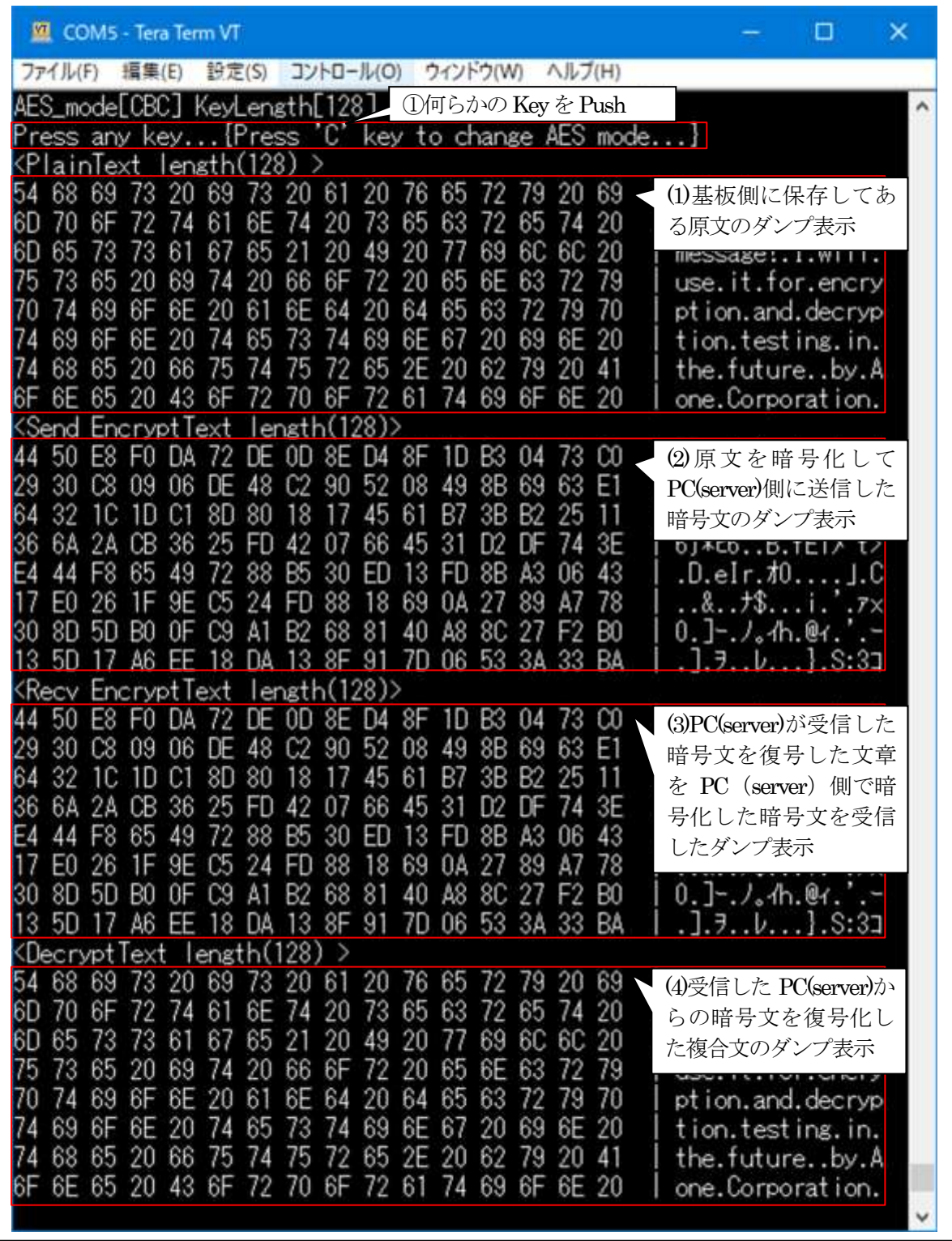

☆受信処理が失敗した場合は「<mark>Ctrl+C</mark>」Key-Pushで中断する。

①「(1)PlainText」と「(4)DecryptText」が同等の場合、基板側と PC 側が同等な復号処理(デコ ード)であることの実証になる。

②「(2)Send EncrptText」と「(3)Recv EncrptText」が同等の場合、基板側と PC 側が同等な暗号 処理(エンコード)であることの実証になる。

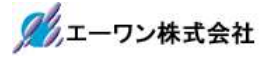

6)「UDP\_IP\_AES\_OpenSSL」側の送受信を確認する。

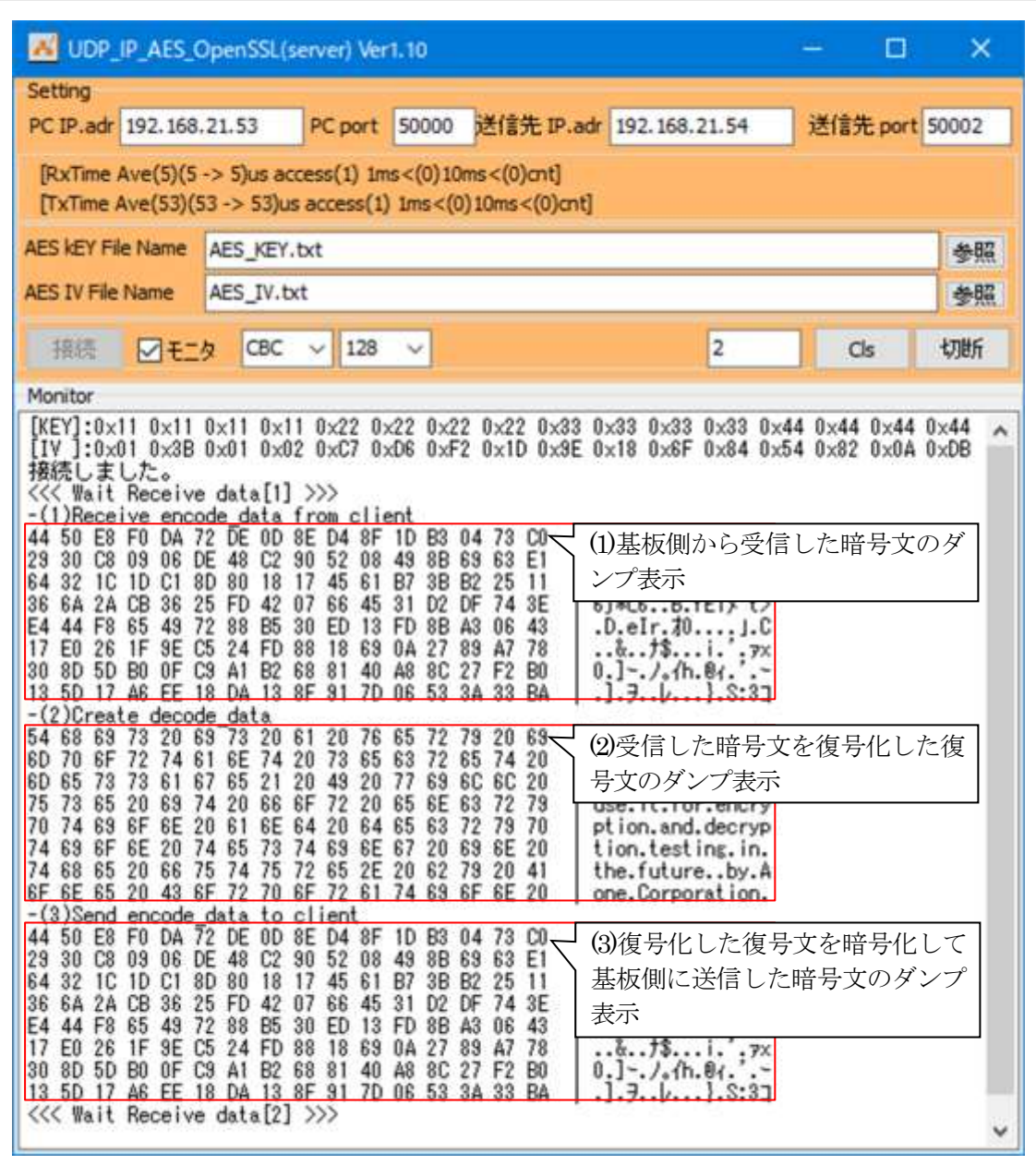

- ①「(1)Receive encode\_data from client」と「(3)Send encode\_data to client」が同等の場合、基板 側とPC側が同等な暗号処理(エンコード)であることの実証になる。
- ②「(2)Create decode\_data」と「基板」側の「(4)DecryptText 」が同等の場合、基板側とPC側 が同等な復号処理(デコード)であることの実証になる。

6.注意事項

- •本文書の著作権は、エーワン(株)が保有します。
- ・本文書を無断での転載は一切禁止します。
- ・本文書に記載されている内容についての質問やサポートはお受けすることが出来ません。
- ・本文章に関して、ルネサス エレクトロニクス社への問い合わせは御遠慮願います。
- ・本文章に関して、アルファプロジェクト社への問い合わせは御遠慮願います。
- ・本文書の内容に従い、使用した結果、損害が発生しても、弊社では一切の責任は負わないもの とします。
- ・本文書の内容に関して、万全を期して作成しましたが、ご不審な点、誤りなどの点がありまし たら弊社までご連絡くだされば幸いです。
- ・本文書の内容は、予告なしに変更されることがあります。
- 7.商標
	- ・e2studio・RX65Nは、ルネサス エレクトロニクス株式会社の登録商標または商品名称です。
	- ・AP-RX65N-0Aは、株式会社アルファプロジェクトの商品名です。
	- ・その他の会社名、製品名は、各社の登録商標または商標です。

8.参考文献

- ・「RX65N ユーザーズマニュアル ハードウェア編」 ルネサス エレクトロニクス株式会社
- ・「e2studio ユーザーズマニュアル 入門ガイド」 ルネサス エレクトロニクス株式会社
- · 「AzureRTOS」 マイクロソフト株式会社
- ・ルネサス エレクトロニクス株式会社提供のサンプル集
- ・その他

〒486-0852

愛知県春日井市下市場町6-9-20 エーワン株式会社 https://www.aone.co.jp

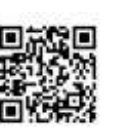

タクエーワン株式会社